# User's Guide Dell P1914S

Model No.: P1914S

Regulatory model: P1914Sf

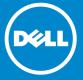

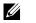

NOTE: A NOTE indicates important information that helps you make better use of your monitor.

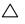

CAUTION: A CAUTION indicates potential damage to hardware or loss of data if instructions are not followed.

 $\triangle$ 

WARNING: A WARNING indicates a potential for property damage, personal injury, or death.

#### © 2013 - 2015 Dell Inc. All rights reserved.

Information in this document is subject to change without notice. Reproduction of these materials in any manner whatsoever without the written permission of Dell Inc. is strictly forbidden.

**Trademarks used in this text:** *Dell* and the *DELL* logo are trademarks of Dell Inc. Microsoft and Windows are either registered trademarks or trademarks of Microsoft Corporation in the United States and/ or other countries. ENERGY STAR is a registered trademark of the U.S. Environmental Protection Agency. As an ENERGY STAR partner, Dell Inc. has determined that this product meets the ENERGY STAR guidelines for energy efficiency.

Other trademarks and trade names may be used in this document to refer to either the entities claiming the marks and names or their products. Dell Inc. disclaims any proprietary interest in trademarks and trade names other than its own.

2015 - 10 Rev. A04

# **Contents**

| Dell Display Manager User's Guide      | . 6 |
|----------------------------------------|-----|
| Overview                               | 6   |
| Using the Quick Settings Dialog        | 6   |
| Setting Basic Display Functions        | . 7 |
| Assigning Preset Modes to Applications | . 7 |
| Applying Energy-Conservation Features  | 9   |
| About Your Monitor                     | 10  |
| Package Contents                       | 10  |
| Product Features                       | 11  |
| Identifying Parts and Controls         | 12  |
| Monitor Specifications                 | 14  |
| Power Management Modes                 | 14  |
| Pin Assignments                        | 16  |
| Plug and Play Capability               | 20  |
| Flat-Panel Specifications              | 21  |
| Resolution Specifications              | 22  |
| Electrical Specifications              | 22  |
| Preset Display Modes                   | 23  |
| Physical Characteristics               | 23  |
| Environmental Characteristics          | 24  |
| LCD Monitor Quality & Pixel Policy     | 25  |
| Maintenance Guidelines                 | 25  |
| Caring for Your Monitor                | 25  |

| Setting Up the Monitor                                  | 26   |
|---------------------------------------------------------|------|
| Attaching the Monitor                                   | 26   |
| Connecting Your Monitor                                 | 27   |
| Connecting the blue VGA Cable                           | . 27 |
| Connecting the white DVI Cable                          | . 27 |
| Connecting the black DisplayPort cable                  | . 28 |
| Connecting the USB cable                                | . 28 |
| Organizing Your Cables                                  | 29   |
| Attaching the Cable Cover                               | 29   |
| Removing the Monitor Stand                              | 30   |
| Wall Mounting (Optional)                                | 31   |
| Operating the Monitor                                   | 32   |
| Power On the Monitor                                    | 32   |
| Using the Front-Panel Controls                          | 32   |
| Front-Panel Keys                                        | . 33 |
| Using the On-Screen Display (OSD) Menu                  | 34   |
| Accessing the Menu System                               | . 34 |
| OSD Messages                                            | 44   |
| Setting the Maximum Resolution                          | 47   |
| Using the Tilt, Swivel, and Vertical Extension          | 48   |
| Rotating the Monitor                                    | 50   |
| Adjusting the Rotation Display Settings of Your System. | 51   |
| Troubleshooting                                         | 52   |
| Self-Test                                               | 52   |
| Built-in Diagnostics                                    | 53   |

|    | Common Problems                                                             |
|----|-----------------------------------------------------------------------------|
|    | Product-Specific Problems                                                   |
|    | Universal Serial Bus (USB) Specific Problems 57                             |
| Αį | opendix                                                                     |
|    | FCC Notices (U.S. Only) and Other Regulatory Information                    |
|    | Contact Dell                                                                |
| Se | etting Up Your Monitor                                                      |
|    | Setting the display resolution to 1280 x 1024 (Maximum) 59                  |
|    | If you have a Dell desktop or a Dell portable computer with Internet access |
|    | If you have a non Dell desktop, portable computer, or graphics card         |

# Dell Display Manager User's Guide

#### Overview

Dell Display Manager is a Windows application used to manage a monitor or a group of monitors. It allows manual adjustment of the displayed image, assignment of automatic settings, energy management, image rotation and other features on select Dell models. Once installed, Dell Display Manager will run each time the system starts and will place its icon in the notification tray. Information about monitors connected to the system is always available when hovering over the notification tray icon.

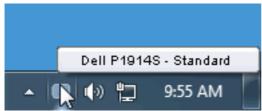

# **Using the Quick Settings Dialog**

Clicking Dell Display Manager's notification tray icon opens the Quick Settings dialog box. When more than one supported Dell model is connected to the system, a specific target monitor can be selected using the menu provided. The Quick Settings dialog box allows convenient adjustment of the monitor's Brightness and Contrast levels, Preset Modes can be manually selected or set to Auto Mode, and the screen resolution can be changed.

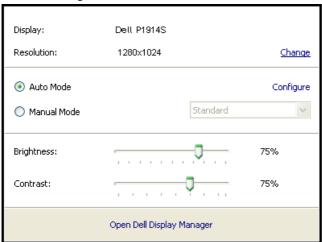

The Quick Settings dialog box also provides access to Dell Display Manager's advanced user interface which is used to adjust Basic functions, configure Auto Mode and access other features.

# **Setting Basic Display Functions**

A Preset Mode for the selected monitor can be manually applied using the menu on the Basic tab. Alternatively, Auto Mode can be enabled. Auto Mode causes your preferred Preset Mode to be applied automatically when specific applications are active. An onscreen message momentarily displays the current Preset Mode whenever it changes.

The selected monitor's Brightness and Contrast can also be directly adjusted from the Basic tab.

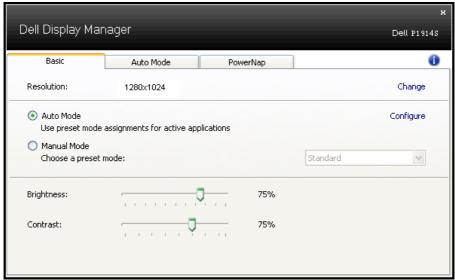

# **Assigning Preset Modes to Applications**

The Auto Mode tab allows you to associate a specific Preset Mode with a specific application, and apply it automatically. When Auto Mode is enabled, Dell Display Manager will automatically switch to the corresponding Preset Mode whenever the associated application is activated. The Preset Mode assigned to a particular application may be the same on each connected monitor, or it can vary from one monitor to the next.

Dell Display Manager is pre-configured for many popular applications. To add a new application to the assignment list, simply drag the application from the desktop, Windows Start Menu or elsewhere, and drop it onto the current list.

**NOTE**: Preset Mode assignments targeting batch files, scripts, and loaders, as well as non-executable files such as zip archives or packed files, are not supported and will be ineffective.

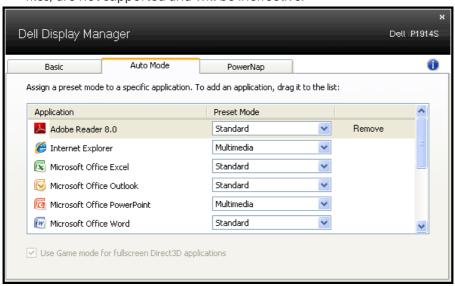

# **Applying Energy-Conservation Features**

On supported Dell models, the PowerNap tab will be available to provide energy conservation options. When the screensaver activates, the monitor's Brightness can automatically be set to minimum level or the monitor can be put to sleep in order to save additional power.

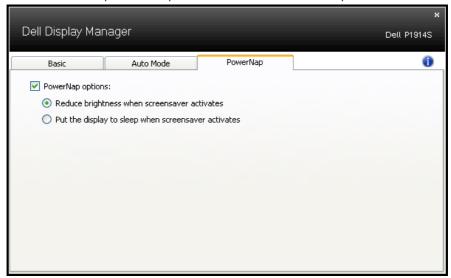

# **About Your Monitor**

# **Package Contents**

Your monitor ships with all the components shown below. Ensure that you have received all the components and Contact Dell if anything is missing.

- **NOTE:** Some items may be optional and may not ship with your monitor. Some features or media may not be available in certain countries.
- **NOTE:** To set up with any other stand, please refer to the respective stand setup guide for setup instructions.
- NOTE: P1914S monitor is BFR/PVC-free (Halogen-free) excluding external cables.

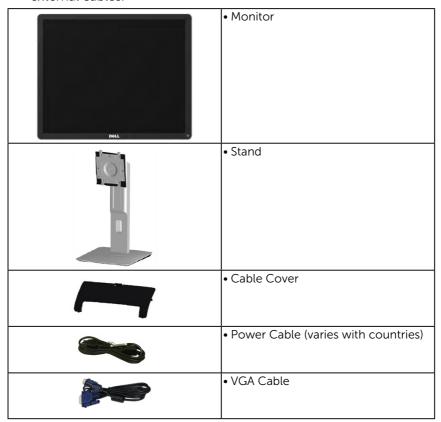

| • DisplayPort (DP) Cable                                                                       |
|------------------------------------------------------------------------------------------------|
| USB upstream cable (enables the<br>USB ports on the monitor)                                   |
| Drivers and Documentation Media     Quick Setup Guide     Product and Safety Information Guide |

#### **Product Features**

The Dell P1914S flat-panel display has an active matrix, Thin-Film Transistor, Liquid Crystal Display. The monitor's features include:

- P1914S: 48.00cm (19.0 inches) diagonal viewable image size, 1280 x 1024 resolution, plus full-screen support for lower resolutions.
- Wide viewing angle to allow viewing from a sitting or standing position, or while moving from side-to-side.
- Tilt, swivel, vertical extension and rotate adjustment capabilities.
- Stand lock.
- Removable pedestal and Video Electronics Standards Association (VESA) 100 mm mounting holes for flexible mounting solutions.
- Plug and play capability if supported by your system.
- On-Screen Display (OSD) adjustments for ease of set-up and screen optimization.
- Software and documentation media which includes an information file (INF), Image Color Matching File (ICM), Dell Display Manager software application and product documentation.
- ENERGY STAR-compliant.
- Security lock slot.
- Asset Management Capability.
- EPEAT Gold Rating.
- Dell Display Manager software included (comes in the CD shipped with the monitor).
- BFR/PVC-free (Halogen-free) excluding external cables.
- TCO compliant.

• Energy Gauge shows the energy level being consumed by the monitor in real time.

# **Identifying Parts and Controls**

#### **Front View**

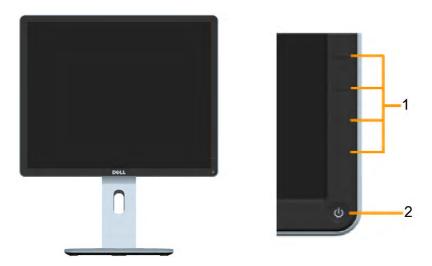

Front panel controls

| 1. | Function buttons (For more information, see <b>Operating the Monitor</b> ) |
|----|----------------------------------------------------------------------------|
| 2  | Power On/Off button (with LED indicator)                                   |

#### **Back View**

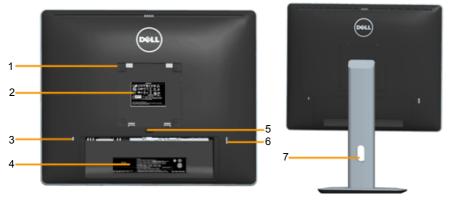

Back View with monitor stand

| Label | Description                  | Use                                                                                                    |
|-------|------------------------------|----------------------------------------------------------------------------------------------------|
| 1     | VESA mounting holes (100 mm) | To mount the monitor.                                                                                                    |
| 2     | Regulatory rating label      | Lists the regulatory approvals.                                                                                                    |
| 3     | Security lock slot           | Use a security lock to secure your monitor. (security lock not included).                                                                                  |
| 4     | Barcode serial number label  | Refer to this label if you need to contact Dell for technical support.                                                                                     |
| 5     | Stand release button         | Release stand from monitor.                                                                                                    |
| 6     | USB downstream port          | Connect your USB device. You can only use this connector after you have connected the USB cable to the computer and USB upstream connector on the monitor. |
| 7     | Cable management slot        | Use to organize cables by placing them through the slot.                                                                                                   |

# **Side View**

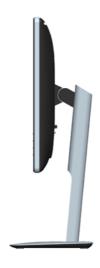

#### **Bottom View**

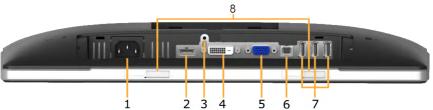

| Label | Description                 | Use                                                                                                    |
|-------|-----------------------------|----------------------------------------------------------------------------------------------------|
| 1     | AC power connector          | To connect the monitor power cable.                                                                                                    |
| 2     | DisplayPort connector       | To connect your computer to the monitor using a DisplayPort cable.                                                                                              |
| 3     | Stand lock feature          | To lock the stand to the monitor using a M3 x 6 mm screw (screw not included).                                                                                  |
| 4     | DVI connector               | To connect your computer to the monitor using a DVI cable.                                                                                                    |
| 5     | VGA connector               | To connect your computer to the monitor using a VGA cable.                                                                                                    |
| 6     | USB upstream port           | Connect the USB cable that came with your monitor to the monitor and the computer. Once this cable is connected, you can use the USB connectors on the monitor. |
| 7     | USB downstream port         | Connect your USB device. You can only use this connector after you have connected the USB cable to the computer and USB upstream connector on the monitor.      |
| 8     | Dell sounbar mounting slots | Attaches the optional Dell soundbar. <b>NOTE</b> : Please remove the plastic strip covering the mounting slots before affixing the Dell soundbar.               |

# **Monitor Specifications**

The following sections give you information about the various power management modes and pin assignments for the various connectors of your monitor.

#### **Power Management Modes**

If you have VESA's DPM compliance display card or software installed in your PC, the monitor automatically reduces its power consumption when not in use. This is referred to as Power Save Mode. If the computer detects input from keyboard, mouse, or other input devices, the monitor automatically resumes functioning. The following table shows the power consumption and signaling of this automatic power-saving feature:

| VESA Modes       | Horizontal<br>Sync | Vertical<br>Sync | Video  | Power Indicator  | Power<br>Consumption                |
|------------------|--------------------|------------------|--------|------------------|-------------------------------------|
| Normal operation | Active             | Active           | Active | White            | 37 W (Maximum) **<br>16 W (Typical) |
| Active-off mode  | Inactive           | Inactive         | Blank  | Glowing<br>white | Less than 0.5 W                     |
| Switch off       | -                  | -                | _      | Off              | Less than 0.5 W *                   |

The OSD will only function in the *normal operation* mode. When any button except power button is pressed in Active-off mode, the following messages will be displayed:

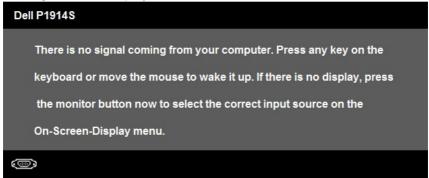

Activate the computer and monitor to gain access to the <u>OSD</u>.

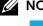

**NOTE:** The Dell P1914S monitor is ENERGY STAR®-compliant.

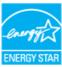

- \* Zero-power consumption in OFF mode can only be achieved by disconnecting the main cable from the monitor.
- \*\* Maximum power consumption with max luminance and contrast.

# **Pin Assignments**

# 15-pin D-Sub connector

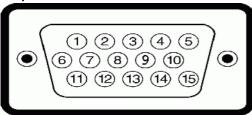

| Pin Number | Monitor Side of the 15-pin Side Signal Cable |
|------------|----------------------------------------------|
| 1          | Video-Red                                    |
| 2          | Video-Green                                  |
| 3          | Video-Blue                                   |
| 4          | GND                                          |
| 5          | Self-test                                    |
| 6          | GND-R                                        |
| 7          | GND-G                                        |
| 8          | GND-B                                        |
| 9          | DDC +5 V                                     |
| 10         | GND-sync                                     |
| 11         | GND                                          |
| 12         | DDC data                                     |
| 13         | H-sync                                       |
| 14         | V-sync                                       |
| 15         | DDC clock                                    |

#### **DVI Connector**

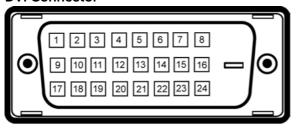

| Pin Number | 24-pin Side of the Connected Signal Cable |
|------------|-------------------------------------------|
| 1          | TMDS RX2-                                 |
| 2          | TMDS RX2+                                 |
| 3          | TMDS Ground                               |
| 4          | Floating                                  |
| 5          | Floating                                  |
| 6          | DDC Clock                                 |
| 7          | DDC Data                                  |
| 8          | Floating                                  |
| 9          | TMDS RX1-                                 |
| 10         | TMDS RX1+                                 |
| 11         | TMDS Ground                               |
| 12         | Floating                                  |
| 13         | Floating                                  |
| 14         | +5 V power                                |
| 15         | Self test                                 |
| 16         | Hot Plug Detect                           |
| 17         | TMDS RX0-                                 |
| 18         | TMDS RX0+                                 |
| 19         | TMDS Ground                               |
| 20         | Floating                                  |
| 21         | Floating                                  |
| 22         | TMDS Ground                               |
| 23         | TMDS Clock+                               |
| 24         | TMDS Clock-                               |

# DisplayPort connector

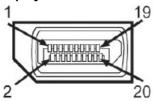

| Pin Number | 20-pin Side of the Connected Signal Cable |
|------------|-------------------------------------------|
| 1          | MLO(p)                                    |
| 2          | GND                                       |
| 3          | MLO(n)                                    |
| 4          | ML1(p)                                    |
| 5          | GND                                       |
| 6          | ML1(n)                                    |
| 7          | ML2(p)                                    |
| 8          | GND                                       |
| 9          | ML2(n)                                    |
| 10         | ML3(p)                                    |
| 11         | GND                                       |
| 12         | ML3(n)                                    |
| 13         | GND                                       |
| 14         | GND                                       |
| 15         | AUX(p)                                    |
| 16         | GND                                       |
| 17         | AUX(n)                                    |
| 18         | HPD                                       |
| 19         | DP_PWR_Return                             |
| 20         | +3.3 V DP_PWR                             |

#### Universal Serial Bus (USB) Interface

This section gives you information about the USB ports that are available on the monitor.

**NOTE:** This monitor supports High-Speed Certified USB 2.0 interface.

| Transfer Speed | Data Rate |
|----------------|-----------|
| High speed     | 480 Mbps  |
| Full speed     | 12 Mbps   |
| Low speed      | 1.5 Mbps  |

# **USB Upstream Connector**

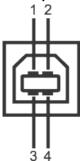

| Pin Number | 4-pin Side of the Connector |
|------------|-----------------------------|
| 1          | DMU                         |
| 2          | VCC                         |
| 3          | DPU                         |
| 4          | GND                         |

## **USB Downstream Connector**

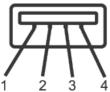

| Pin<br>Number | 4-pin Side of the Connector |
|---------------|-----------------------------|
| 1             | VCC                         |

| 2 | DMD |
|---|-----|
| 3 | DPD |
| 4 | GND |

#### **USB Ports**

- 1 upstream back
- 4 downstream back

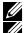

**NOTE:** USB 2.0 functionality requires a USB 2.0-capable computer.

**NOTE:** The monitor's USB interface works only when the monitor is On or in the power-save mode. If you turn Off the monitor and then turn it On, the attached peripherals may take a few seconds to resume normal functionality.

# Plug and Play Capability

You can install the monitor in any Plug and Play compatible system. The monitor automatically provides the computer with its Extended Display Identification Data (EDID) using Display Data Channel (DDC) protocols so that the system can configure itself and optimize the monitor settings. Most monitor installations are automatic. You can select different settings if required.

# **Flat-Panel Specifications**

| Model number               | Dell P1914S monitor            |
|----------------------------|--------------------------------|
| Screen type                | Active matrix - TFT LCD        |
| Panel Type                 | In Plane Switching Type        |
| Viewable image dimensions: |                                |
| Diagonal                   | 480.0 mm (19.0 inches)         |
| Horizontal                 | 374.8 mm (14.76 inches)        |
| Vertical                   | 299.8 mm (11.80 inches)        |
| Pixel pitch                | 0.29 mm                        |
| Viewing angle:             |                                |
| Horizontal                 | 178° typical                   |
| Vertical                   | 178° typical                   |
| Luminance output           | 250 cd/m² (typical)            |
| Contrast ratio             | 1000 to 1 (typical)            |
| Faceplate coating          | Antiglare with hard-coating 3H |
| Backlight                  | LED light bar system           |
| Response Time              | 8 ms typical (gray to gray)    |
| Color Depth                | 16.7 mil colors                |
| Color Gamut                | 83 % (typical) **              |

<sup>\*\* [</sup>P1914S] color gamut (typical) is based on CIE1976 (83 %) and CIE1931 (72 %) test standards.

# **Resolution Specifications**

| Model number |            | Dell P1914S monitor          |  |
|--------------|------------|------------------------------|--|
| Scan range   |            |                              |  |
| •            | Horizontal | 30 kHz to 81 kHz (automatic) |  |
| •            | Vertical   | 56 Hz to 76 Hz (automatic)   |  |
| Maxim        | num preset | 1280 x 1024 at 60 Hz         |  |
| resolution   |            |                              |  |

# **Electrical Specifications**

| Model number        | Dell P1914S monitor                                                                                |  |
|---------------------|----------------------------------------------------------------------------------------------------|--|
| Video input signals | Analog RGB: 0.7 Volts ± 5 %, 75 ohm input impedance                                                |  |
|                     | Digital DVI-D TMDS, 600 mV for each differential line, positive polarity at 50 ohm input impedance |  |
|                     | DP 1.2 signal input support*                                                                       |  |
| Synchronization     | Separate horizontal and vertical synchronizations,                                                 |  |
| input signals       | polarity-free TTL level, SOG (Composite SYNC on                                                    |  |
|                     | green)                                                                                             |  |
| AC input voltage /  | 100 VAC to 240 VAC/50 Hz or 60 Hz ± 3 Hz/1.2 A                                                     |  |
| frequency / current | (Max.)                                                                                             |  |
| Inrush current      | 120 V: 30 A (Max.)                                                                                 |  |
|                     | 240 V: 60 A (Max.)                                                                                 |  |

<sup>\*</sup>Supports DP1.2 (CORE) specification. Excludes High Bit Rate 2 (HBR2), Fast AUX transaction, Multi-stream transport (MST), 3D stereo transport, HBR Audio (or high data rate audio).

#### **Preset Display Modes**

The following table lists the preset modes for which Dell guarantees image size and centering:

| Display Mode      | Horizontal<br>Frequency<br>(kHz) | Vertical<br>Frequency<br>(Hz) | Pixel Clock<br>(MHz) | Sync Polarity<br>(Horizontal/<br>Vertical) |
|-------------------|----------------------------------|-------------------------------|----------------------|--------------------------------------------|
| VESA, 720 x 400   | 31.5                             | 70.0                          | 28.3                 | -/+                                        |
| VESA, 640 x 480   | 31.5                             | 59.9                          | 25.2                 | -/-                                        |
| VESA, 640 x 480   | 37.5                             | 75.0                          | 31.5                 | -/-                                        |
| VESA, 800 x 600   | 37.9                             | 60.3                          | 40.0                 | +/+                                        |
| VESA, 800 x 600   | 46.9                             | 75.0                          | 49.5                 | +/+                                        |
| VESA, 1024 x 768  | 48.4                             | 60.0                          | 65.0                 | -/-                                        |
| VESA, 1024 x 768  | 60.0                             | 75.0                          | 78.8                 | +/+                                        |
| VESA, 1280 x 1024 | 64.0                             | 60.0                          | 108.0                | +/+                                        |
| VESA, 1280 x 1024 | 80.0                             | 75.0                          | 135.0                | +/+                                        |

#### **Physical Characteristics**

The following table lists the monitor's physical characteristics:

| Model Number             | Dell P1914S monitor             |
|--------------------------|---------------------------------|
| Connector type           | D-subminiature, blue connector; |
|                          | DVI-D: white connector;         |
|                          | DP, black connector             |
| Signal cable type        | D-sub: Analog, 15-pin.          |
|                          | DVI-D: DVI-D, Solid pins        |
|                          | Digital: DisplayPort, 20-pin    |
| Dimensions: (with stand) |                                 |
| Height (extended)        | 499.7 mm (19.67 inches)         |
| Height (compressed)      | 370.2 mm (14.57 inches)         |
| Width                    | 411.4 mm (16.20 inches)         |
| Depth                    | 180.0 mm (7.09 inches)          |
| Dimensions:              |                                 |
| (without stand)          |                                 |
| Height                   | 336.4 mm (13.24 inches)         |
| Width                    | 411.4 mm (16.20 inches)         |

| Depth                                                                                         | 46.5 mm (1.83 inches)   |
|-----------------------------------------------------------------------------------------------|-------------------------|
| Stand dimensions:                                                                             |                         |
| Height (extended)                                                                             | 399.7 mm (15.74 inches) |
| Height (compressed)                                                                           | 354.2 mm (13.94 inches) |
| Width                                                                                         | 225.0 mm (8.86 inches)  |
| Depth                                                                                         | 180.0 mm (7.09 inches)  |
| Weight:                                                                                       |                         |
| Weight with packaging                                                                         | 6.57 kg (14.45 lb)      |
| Weight with stand assembly and cables                                                         | 5.12 kg (11.26 lb)      |
| Weight without stand assembly<br>(For wall mount or VESA mount<br>considerations - no cables) | 2.76 kg (6.07 lb)       |
| Weight of stand assembly                                                                      | 1.87 kg (4.11 lb)       |

#### **Environmental Characteristics**

The following table lists the environmental conditions for your monitor:

| Model Number                      | Dell P1914S monitor                         |
|-----------------------------------|---------------------------------------------|
| Temperature                       |                                             |
| <ul> <li>Operating</li> </ul>     | 0 °C to 40 °C (32 °F to 104 °F)             |
| Non-operating                     | Storage: -20 °C to 60 °C (-4 °F to 140 °F)  |
|                                   | Shipping: -20 °C to 60 °C (-4 °F to 140 °F) |
| Humidity                          |                                             |
| <ul> <li>Operating</li> </ul>     | 10 % to 80 % (non-condensing)               |
| <ul> <li>Non-operating</li> </ul> | Storage: 5 % to 90 % (non-condensing)       |
|                                   | Shipping: 5 % to 90 % (non-condensing)      |
| Altitude                          |                                             |
| <ul> <li>Operating</li> </ul>     | 5,000 m (16,387 ft) max                     |
| Non-operating                     | 12,191 m (40,000 ft) max                    |
| Thermal dissipation               | 126.3 BTU/hour (maximum)                    |
|                                   | 54.6 BTU/hour (typical)                     |

# **LCD Monitor Quality & Pixel Policy**

During the LCD Monitor manufacturing process, it is not uncommon for one or more pixels to become fixed in an unchanging state. The visible result is a fixed pixel that appears as an extremely tiny dark or bright discolored spot. When the pixel remains permanently lit, it is known as a "bright dot." When the pixel remains black, it is known as a "dark dot."

In almost every case, these fixed pixels are hard to see and do not detract from display quality or usability. A display with 1 to 5 fixed pixels is considered normal and within competitive standards. For more information, see Dell Support site at:

http://www.dell.com/support/monitors.

#### Maintenance Guidelines

#### Caring for Your Monitor

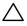

the monitor.

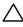

cable from the electrical outlet.

For best practices, follow the instructions in the list below while unpacking, cleaning, or handling your monitor:

- To clean your antistatic screen, slightly dampen a soft, clean cloth with water. If possible, use a special screen-cleaning tissue or solution suitable for the antistatic coating. Do not use benzene, thinner, ammonia, abrasive cleaners, or compressed air.
- Use a slightly dampened, warm cloth to clean the plastics. Avoid using detergent of any kind as some detergents leave a milky film on the plastics.
- If you notice a white powder when you unpack your monitor, wipe it off with a cloth. This white powder occurs during the shipping of the monitor.
- Handle your monitor with care as a darker-colored monitor may scratch and show white scuff marks more than a lighter-colored monitor.
- To help maintain the best image quality on your monitor, use a dynamically changing screen saver and power off your monitor when not in use.

# **Setting Up the Monitor**

# **Attaching the Monitor**

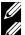

**NOTE**: The stand is detached when the monitor is shipped from the factory.

**NOTE**: This is applicable for a monitor with a stand. When any other stand is bought, please refer to the respective stand setup guide for the set up instructions

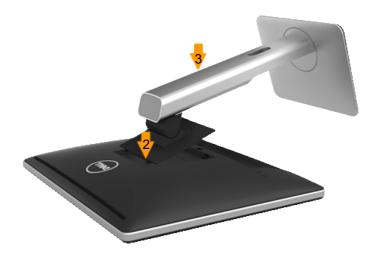

To attach the monitor stand:

- 1. Remove the cover and place the monitor on it.
- 2. Fit the two tabs on the upper part of the stand to the groove on the back of the monitor.
- 3. Press the stand till it snaps into place.

# **Connecting Your Monitor**

MARNING: Before you begin any of the procedures in this section, follow the <u>Safety Instructions</u>.

To connect your monitor to the computer:

- 1. Turn off your computer and disconnect the power cable.
- 2. Connect either the white (digital DVI-D) or the blue (analog VGA) or the black (DisplayPort) display connector cable to the corresponding video port on the back of your computer. Do not use the three cables at the same time. Use both the cables only when they are connected to the three different computers with appropriate video systems.

#### Connecting the blue VGA Cable

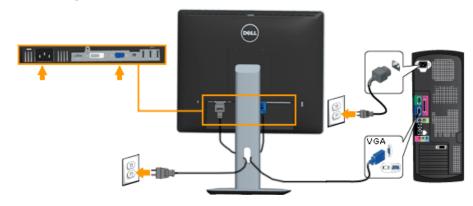

## Connecting the white DVI cable

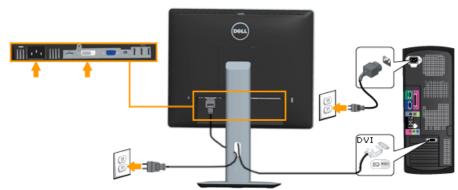

#### Connecting the black DisplayPort cable

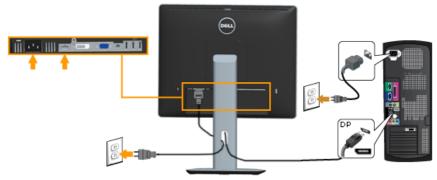

**Note**: The graphics are used for the purpose of illustration only. Appearance on the computer may vary.

#### Connecting USB cable

After you have completed connecting the DVI/VGA/DP cable, follow the procedures below to connect the USB cable to the computer and complete your monitor setup:

- **1.** Connect the upstream USB port (cable supplied) to an appropriate USB port on your computer. (See **bottom view** for details.)
- **2.** Connect the USB peripherals to the downstream USB ports on the monitor.
- **3.** Plug the power cables for your computer and monitor into a nearby outlet
- **4.** Turn on the monitor and the computer. If your monitor displays an image, installation is complete. If it does not display an image, see **Solving Problems**.
- **5.** Use the cable slot on the monitor stand to organize the cables.

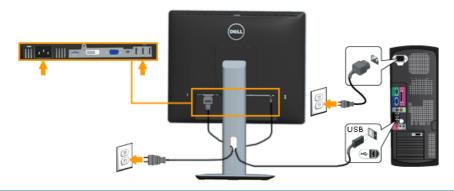

## **Organizing Your Cables**

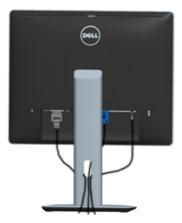

After attaching all necessary cables to your monitor and computer, (See Connecting Your Monitor for cable attachment), organize all cables as shown above.

# **Attaching the Cable Cover**

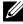

**NOTE**: The Cable Cover is detached when the monitor is shipped from the factory.

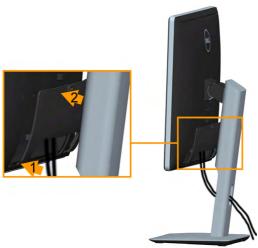

To attach the Cable Cover:

- 1. Fit the two tabs on the bottom part of the Cable Cover to the groove on the back of the monitor
- 2. Press the Cable Cover till it snaps into place.

# **Removing the Monitor Stand**

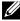

**Note**: To prevent scratches on the LCD screen while removing the stand, ensure that the monitor is placed on a soft, clean surface.

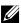

**Note**: This is applicable for a monitor with a stand. When any other stand is bought, please refer to the respective stand setup guide for the set-up instructions.

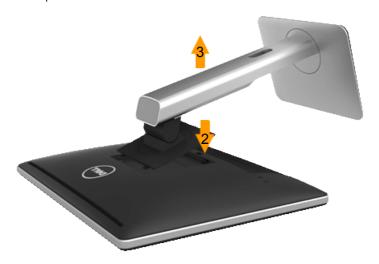

To remove the stand:

- 1. Place the monitor on a flat surface.
- 2. Press and hold the stand release button.
- **3.** Lift the stand up and away from the monitor.

# **Wall Mounting (Optional)**

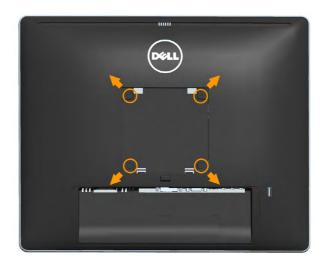

(Screw dimension: M4 x 10 mm).

Refer to the instructions that come with the VESA-compatible base mounting kit.

- **1.** Place the monitor panel on a soft cloth or cushion on a stable, flat table.
- 2. Remove the stand.
- **3.** Use a screwdriver to remove the four screws securing the plastic cover.
- **4.** Attach the mounting bracket from the wall mounting kit to the LCD.
- **5.** Mount the LCD on the wall by following the instructions that came with the base mounting kit.
- **NOTE**: For use only with UL-listed wall-mount bracket with minimum weight/load bearing capacity of 6.86 kg.

# **Operating the Monitor**

# **Power On the Monitor**

Press the **b**utton to turn on the monitor.

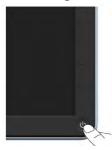

# **Using the Front-Panel Controls**

**Use the keys** on the front of the monitor to adjust the image settings.

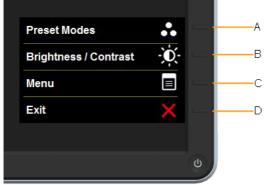

| Front-Panel Keys |                      | Description                                                                                                  |
|------------------|----------------------|----------------------------------------------------------------------------------------------------|
| А                | Preset modes         | Use the <b>Preset modes</b> key to choose from a list of preset color modes. See <u>Using the OSD Menu</u> . |
| В                | Brightness /Contrast | Use the <b>Brightness / Contrast</b> key to direct access to the "Brightness" and "Contrast" control menu.   |
| С                | Menu                 | Use the <b>Menu</b> key to open the on-screen display (OSD).                                                 |
| D                | Exit                 | Use the <b>Exit</b> key to exit on-screen display (OSD) from menu and sub-menus.                             |

# Front-Panel Keys

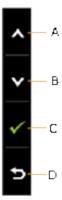

| Front-Panel Keys                                               |                                                                      | Description                                                              |  |
|----------------------------------------------------------------|----------------------------------------------------------------------|--------------------------------------------------------------------------|--|
| A Use the <b>Up</b> key to adjust (increase ranges) item menu. |                                                                      | Use the <b>Up</b> key to adjust (increase ranges) items in the OSD menu. |  |
| В                                                              | B Use the <b>Down</b> key to adjust (decrease ranges) item OSD menu. |                                                                          |  |
| С                                                              | <b>⊘</b><br>OK                                                       | Use the <b>OK</b> key to confirm your selection.                         |  |
| D                                                              | <b>S</b><br>Back                                                     | Use the <b>Back</b> key to go back to the previous menu.                 |  |

# Using the On-Screen Display (OSD) Menu

#### Accessing the Menu System

- **NOTE:** If you change the settings and then either proceed to another menu or exit the OSD menu, the monitor automatically saves those changes. The changes are also saved if you change the settings and then wait for the OSD menu to disappear.
  - 1. Press the button to open the OSD menu and display the main menu.

#### Main Menu

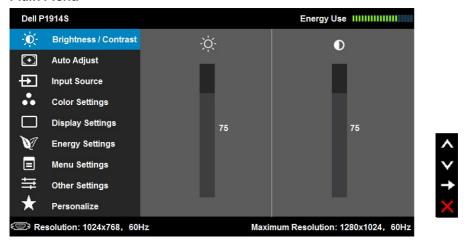

- 2. Press the and buttons to toggle between options in the Menu. As you move from one icon to another, the option name is highlighted.
- 3. To select the highlighted item on the menu press the button again.
- **4.** Press the **△** and **♦** buttons to select the desired parameter.
- buttons, according to the indicators on the menu, to make your changes.
- **6.** Select the **9** to return to previous menu without accepting current settings or veto accept and return to previous menu.

The table below provides a list of all the OSD menu options and their functions.

| Icon | Menu and    | Description                                                                   |             |         |                                 |   |
|------|-------------|-------------------------------------------------------------------------------|-------------|---------|---------------------------------|---|
|      | Submenus    |                                                                               |             |         |                                 |   |
|      | Energy Use  | This meter shows the energy level being consumed by the monitor in real time. |             |         |                                 |   |
|      | Brightness/ | Use the <b>Brightness</b> and <b>Contrast</b> menu to adjust the              |             |         |                                 |   |
| ÷0;  | Contrast    | Brightness/Contrast.                                                          |             |         |                                 |   |
|      | Contrast    | Dell P1914\$ Energy Use                                                       |             |         |                                 |   |
|      |             | -D- Brightness / Contrast                                                     | ģ.          |         | 0                               |   |
|      |             | Auto Adjust                                                                   | ~           |         |                                 |   |
|      |             | Input Source                                                                  |             |         | _                               |   |
|      |             | Color Settings                                                                |             |         |                                 |   |
|      |             | Display Settings                                                              |             | 75      | 75                              |   |
|      |             | Energy Settings                                                               |             |         |                                 | ^ |
|      |             | ■ Menu Settings  → Other Settings                                             |             |         |                                 | Y |
|      |             |                                                                               |             |         |                                 |   |
|      |             | Resolution: 1024x768, 60l                                                     | Hz          | Maxin   | num Resolution: 1280x1024, 60Hz | ^ |
|      | Brightness  | Allows you to adjust the brightness or luminance of the                       |             |         |                                 |   |
|      |             | backlight.                                                                    |             |         |                                 |   |
|      |             | Press the ♠ key to increase brightness and press the ▶                        |             |         |                                 |   |
|      |             | key to decrease brightness (min 0 ~ max 100).                                 |             |         |                                 |   |
|      | Contrast    | Allows you to adjust the contrast or the degree of                            |             |         |                                 |   |
|      |             | difference between darkness and lightness on the monitor                      |             |         |                                 |   |
|      |             | screen. Adjust brightness first, and adjust contrast only if                  |             |         |                                 |   |
|      |             | you need further adjustment.                                                  |             |         |                                 |   |
|      |             | Press the   key to increase contrast and press the   key                      |             |         |                                 |   |
|      |             | to decrease contr                                                             | rast (min 0 | ~ max : | 100).                           |   |

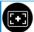

#### **Auto Adjust**

Use this key to activate automatic setup and adjust menu.

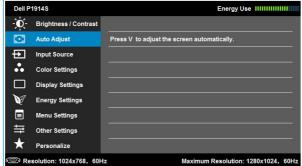

The following dialog appears on a black screen as the monitor self-adjusts to the current input:

#### Auto Adjustment in Progress...

Auto Adjustment allows the monitor to self-adjust to the incoming video signal. After using Auto Adjustment, you can further tune your monitor by using the Pixel Clock (Coarse) and Phase (Fine) controls under **Display Settings**.

**NOTE**: Auto Adjust does not occur if you press the button while there are no active video input signals or attached cables

This option is only available when you are using the analog (VGA) connector.

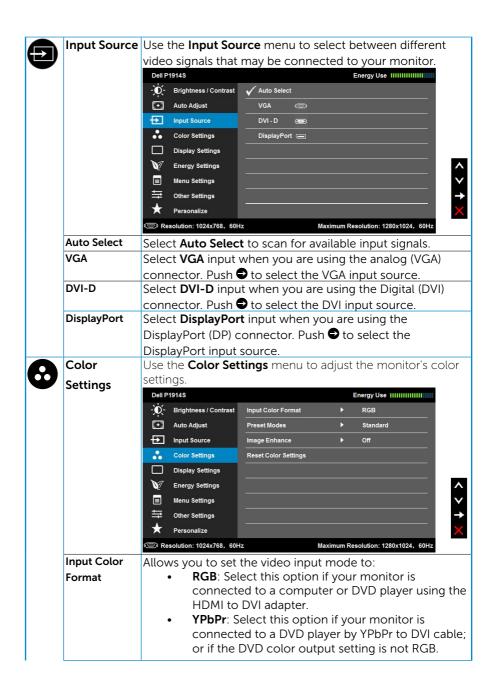

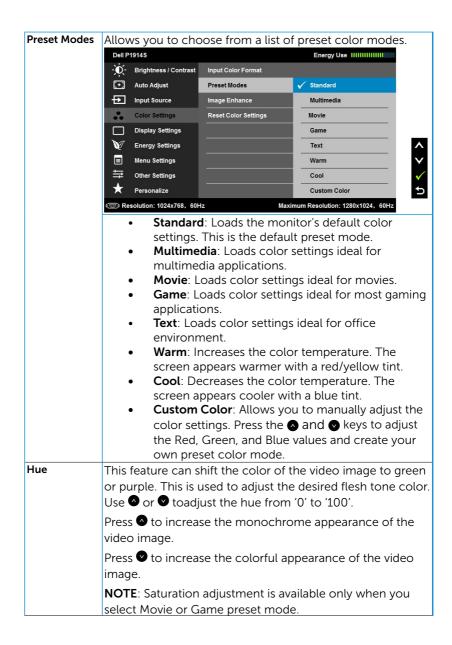

|                  | Saturation                                    | This feature can adjust the color saturation of the video image. Use $\bullet$ or $\bullet$ to adjust the saturation from '0' to '100'.                                                                                                    |                        |                   |                            |       |
|------------------|-----------------------------------------------|----------------------------------------------------------------------------------------------------|------------------------|-------------------|----------------------------|-------|
|                  |                                               |                                                                                                    | -                      |                   |                            |       |
|                  |                                               | Press to increase the monochrome appearance of to video image. Press to increase the colorful appearance of the colorful appearance of the colorful appearan |                        |                   |                            |       |
|                  |                                               |                                                                                                    |                        |                   |                            | ce of |
| the video image. |                                               |                                                                                                    |                        |                   |                            |       |
|                  | NOTE: Saturation adjustment is available only |                                                                                                    |                        | ole only when you | u                          |       |
|                  |                                               | select Movie or G                                                                                                    |                        |                   |                            |       |
|                  | Image                                         | Makes upsized im                                                                                                    |                        | ality b           | y removing imag            | ie    |
|                  | Enhance                                       | fading and rough                                                                                                    | nessof edge.           |                   |                            |       |
|                  |                                               | NOTE: Image Enh                                                                                                    | nance is avaliab       | le onl            | y when you seled           | ct    |
|                  |                                               | Standard, Multim                                                                                                    |                        |                   | _                          |       |
|                  | Reset Color                                   | Resets your moni                                                                                                    | tor's color setti      | ngs to            | the factory defa           | ults. |
|                  | Settings                                      |                                                                                                    |                        |                   |                            |       |
|                  | Display                                       | Use the <b>Displays</b>                                                                                                    | Settings menu          | to adj            | ust the monitor's          | ;     |
|                  | Settings                                      | display settings.                                                                                                    |                        |                   |                            |       |
|                  |                                               | Dell P1914S                                                                                                    |                        |                   | Energy Use                 |       |
|                  |                                               | - Brightness / Contrast                                                                                                    | Horizontal Position    | <b>•</b>          | 50                         |       |
|                  |                                               | + Auto Adjust                                                                                                    | Vertical Position      | <b>•</b>          | 50                         |       |
|                  |                                               | Input Source                                                                                                    | Sharpness              | <b>+</b>          | 50                         |       |
|                  |                                               | Color Settings                                                                                                    | Pixel Clock            | <b>+</b>          | 50                         |       |
|                  |                                               | Display Settings                                                                                                    | Phase                  | <b>+</b>          | 50                         |       |
|                  |                                               | Energy Settings                                                                                                    | Dynamic Contrast       | <b>+</b>          | On                         | ٨     |
|                  |                                               | ■ Menu Settings                                                                                                    | Reset Display Settings |                   |                            | V     |
|                  |                                               |                                                                                                    |                        |                   |                            | →     |
|                  |                                               | ★ Personalize                                                                                                    |                        |                   |                            | ×     |
|                  |                                               | Resolution: 1024x768, 60H                                                                                                    | łz N                   | Maximum R         | esolution: 1280x1024, 60Hz |       |
|                  |                                               |                                                                                                    |                        |                   |                            |       |
|                  | Horizontal                                    | Use <b>⊘</b> or <b>♡</b> the b                                                                                                    | uttons to adjus        | t imac            | ge left and right.         |       |
|                  | Position                                      | Minimum is '0' (-)                                                                                                    |                        |                   |                            |       |
|                  | Vertical                                      | Use the or buttons to adjust image up and down.  Minimum is '0' (-). Maximum is '100' (+).  This feature can make the image look sharper or softer. Use or to adjust the sharpness from '0' to '100'.  The Phase and Pixel Clock adjustments allow you to adjust your monitor to your preference. Use or buttons to adjust for best image quality.                                                                                                    |                        |                   |                            |       |
|                  | Position                                      |                                                                                                    |                        |                   |                            |       |
|                  | Sharpness                                     |                                                                                                    |                        |                   | Llco                       |       |
|                  | Silarpiness                                   |                                                                                                    |                        |                   |                            |       |
|                  | Pixel Clock                                   |                                                                                                    |                        |                   | liust                      |       |
|                  |                                               |                                                                                                    |                        |                   |                            |       |
|                  |                                               |                                                                                                    |                        |                   |                            |       |
|                  | Phase                                         |                                                                                                    |                        | ained             | using the Phase            |       |
|                  |                                               | If satisfactory results are not obtained using the Phase adjustment, use the Pixel Clock (coarse) adjustment and                                                                                                    |                        |                   |                            |       |
|                  |                                               |                                                                                                    |                        | COars             | e, aujustriierit arti      | u     |
|                  |                                               | then use Phase (fi                                                                                                    | ne), agam.             |                   |                            |       |

|   | Dynamic             | Dynamic Contrast adjusts the contrast ratio to 2M to 1.        |                                                                |          |                             |
|---|---------------------|----------------------------------------------------------------|----------------------------------------------------------------|----------|-----------------------------|
|   | Contrast            |                                                                |                                                                |          |                             |
|   | 30                  | Press the button to select the Dynamic Contrast "On" or        |                                                                |          |                             |
|   |                     | "Off" .                                                        |                                                                |          |                             |
|   |                     | NOTE: Dynamic (                                                | <b>NOTE</b> : Dynamic Contrast provides higher contrast if you |          |                             |
|   |                     | select Game or M                                               | lovie preset mod                                               | de.      |                             |
|   | Reset Display       | Select this option                                             | to restore defau                                               | ult dis  | splay settings.             |
|   | Settings            |                                                                |                                                                |          |                             |
| M | Energy              | Dell P1914S                                                    |                                                                |          | Energy Use                  |
| U | Settings            | - Brightness / Contrast                                        | Energy Smart                                                   | <u> </u> | Off                         |
|   |                     | Auto Adjust                                                    | USB                                                            | <u> </u> | Off During Standby          |
|   |                     | Input Source                                                   | Power Button LED                                               | <u> </u> | On                          |
|   |                     | Color Settings                                                 | Reset Energy Settings                                          |          |                             |
|   |                     | Display Settings                                               |                                                                |          |                             |
|   |                     | Energy Settings                                                |                                                                |          |                             |
|   |                     | ■ Menu Settings                                                |                                                                |          | <b>Y</b>                    |
|   |                     | Other Settings                                                 |                                                                |          |                             |
|   |                     | Personalize                                                    |                                                                |          | X                           |
|   |                     | Resolution: 1024x768, 60H                                      | Hz Ma                                                          | ximum R  | desolution: 1280x1024, 60Hz |
|   | Energy Smart        | To turn On or Off dynamic dimming.                             |                                                                |          |                             |
|   |                     | The dynamic dim                                                | ming feature au                                                | toma     | atically reduces            |
|   |                     | the screen's brightness level when the displayed image         |                                                                |          |                             |
|   |                     | contains a high proportion of bright areas.                    |                                                                |          |                             |
|   | USB                 | By turning on or off to control USB power supply while         |                                                                |          |                             |
|   |                     | monitor without USB upstream cable and under standby           |                                                                |          |                             |
|   |                     | mode.                                                          |                                                                |          |                             |
|   | <b>Power Button</b> |                                                                |                                                                |          |                             |
|   | LED                 | energy. Select this option to restore default Energy Settings. |                                                                |          |                             |
|   | Reset Energy        |                                                                |                                                                |          |                             |
|   | Settings            |                                                                |                                                                |          |                             |

| Menu         | Select this option to adjust the settings of the OSD such as                    |                     |                                     |  |
|--------------|---------------------------------------------------------------------------------|---------------------|-------------------------------------|--|
| Settings     | the languages of                                                                | the OSD, the a      | mount of time the men               |  |
| -            | remains on screen, and so on.  Dell P19148 Energy Use                           |                     |                                     |  |
|              |                                                                                 |                     |                                     |  |
|              | - Brightness / Contrast                                                         | Language            | ▶ English                           |  |
|              | + Auto Adjust                                                                   | Rotation            |                                     |  |
|              | Input Source                                                                    | Transparency        | ▶ 20                                |  |
|              | Color Settings                                                                  | Timer               | ▶ 20s                               |  |
|              | Display Settings                                                                | Lock                | ▶ Unlock                            |  |
|              | M Energy Settings                                                               | Reset Menu Settings |                                     |  |
|              | Menu Settings                                                                   |                     |                                     |  |
|              |                                                                                 |                     |                                     |  |
|              | ★ Personalize                                                                   |                     |                                     |  |
|              | Resolution: 1024x768, 60                                                        | Hz                  | Maximum Resolution: 1280x1024, 60Hz |  |
| Language     | Allows you to set                                                               | the OSD displa      | ay to one of eight                  |  |
|              | languages: English, Spanish, French, German, Portuguese                         |                     |                                     |  |
|              | Russian, Simplifie                                                              | d Chinese, or J     | lapanese.                           |  |
| Rotation     | Rotates the OSD by 90 degrees counter-clockwise. Yo                             |                     |                                     |  |
|              | can adjust the me                                                               | enu according       | to your Display Rotation            |  |
| <b>T</b>     |                                                                                 |                     |                                     |  |
| Transparency | Allows you to adjust the OSD background from opaq                               |                     |                                     |  |
| Timer        | transparent.                                                                    |                     | h: ala tha a OCD                    |  |
| Timer        | _                                                                               |                     | hich the OSD remains                |  |
|              | active after you p                                                              | =                   |                                     |  |
|              | Use the $lacktriangle$ and $lacktriangle$ keys to adjust the slider in 1 second |                     |                                     |  |
|              | increments, from                                                                |                     |                                     |  |
| Lock         |                                                                                 | •                   | ents. When Lock is                  |  |
|              | _                                                                               | •                   | re allowed. All keys are            |  |
|              | locked except <b>5</b>                                                          | key.                |                                     |  |
|              | NOTE: When the                                                                  | OSD is locked,      | pressing the menu key               |  |
|              |                                                                                 |                     | ttings menu, with 'OSD              |  |
|              |                                                                                 |                     | ss and hold <b>9</b> key for 1      |  |
|              | · ·                                                                             | -                   | er access to all applicat           |  |
|              | settings.                                                                       |                     | c. access to all applicat           |  |
| Reset Menu   |                                                                                 | to restore def:     | ault menu settings.                 |  |

Settings

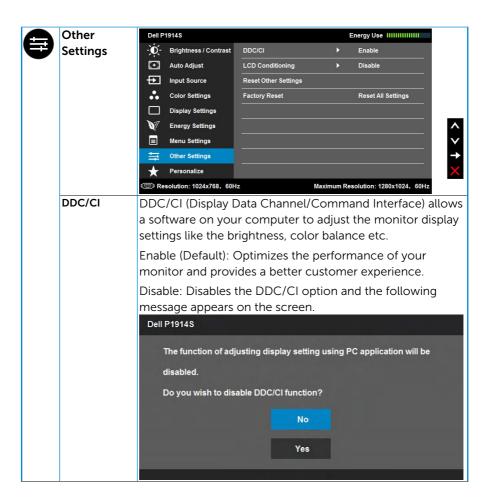

### LCD Conditioning

This feature will help reduce minor cases of image retention.

If an image appears to be stuck on the monitor, select **LCD Conditioning** to help eliminate any image retention. Using the LCD Conditioning feature may take some time. LCD Conditioning feature cannot remove severe cases of image retention or burn-in.

**NOTE**: Use LCD Conditioning only when you experience a problem with image retention.

The below warning message appears once user selects "Enable" LCD Conditioning.

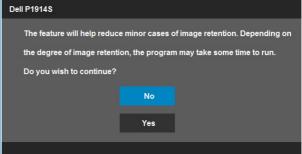

Reset Other Settings Select this option to restore default other settings, such as DDC/CI.

Factory Reset

Resets all OSD settings to the factory preset values.

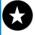

#### Personalize

Users can choose a feature from "Preset Modes", "Brightness/Contrast", "Auto Adjust", "Input Source", or "Rotation" and set it as a shortcut

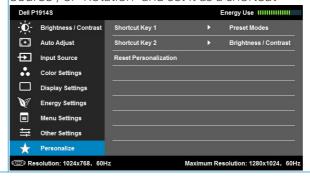

## **OSD Messages**

When the monitor does not support a particular resolution mode you will see the following message:

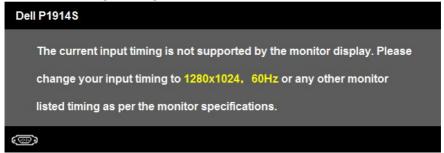

This means that the monitor cannot synchronize with the signal that it is receiving from the computer. See Monitor Specifications for the horizontal and vertical frequency ranges addressable by this monitor.

When the Energy Smart or Dynamic Contrast feature is enabled (in these preset modes: Game or Movie), the manual brightness adjustment is disabled.

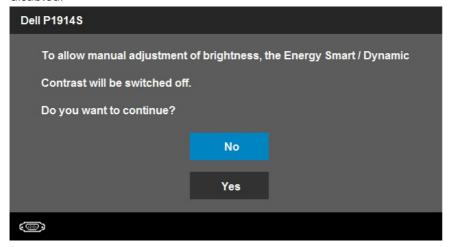

You will see the following message before the DDC/CI function is disabled.

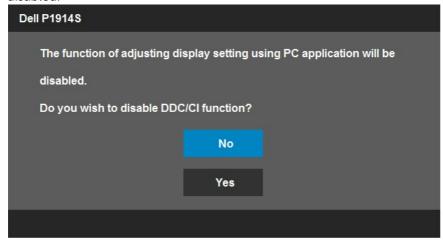

When the monitor enters the **Power Save** mode, the following message appears:

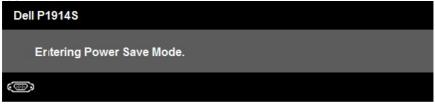

Activate the computer and wake up the monitor to gain access to the **OSD**.

If you press any button other than the power button, the following messages will appear depending on the selected input:

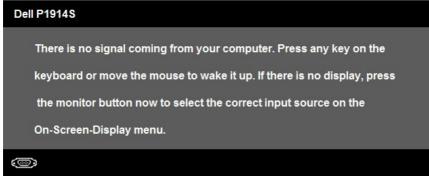

If VGA or DVI or DP cable is not connected, a floating dialog box as shown below appears. The monitor will enter **Power Save Mode after 5 minutes** if left at this state.

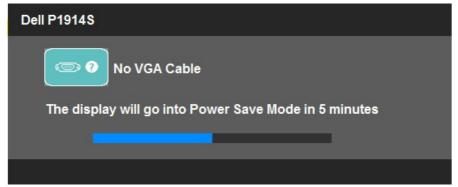

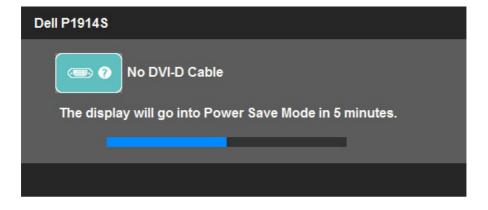

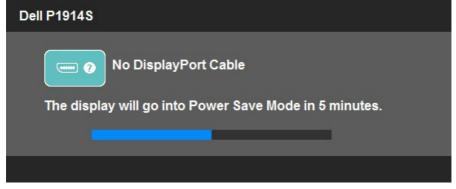

See **Solving Problems** for more information.

## **Setting the Maximum Resolution**

To set the Maximum resolution for the monitor:

- **1.** For Windows 8 or Windows 8.1 only, select the Desktop tile to switch to classic desktop.
- 2. Right-click on the desktop and click Screen Resolution.
- **3.** Click the dropdown list of the screen resolution and select 1280 x 1024.
- 4. Click OK

### In Windows 10:

- 1. Right-click on the desktop and click **Display settings**.
- 2. Click Advanced display settings.
- **3.** Click the dropdown list of **Resolution** and select 1280 x 1024.
- 4. Click Apply.

If you do not see  $1280 \times 1024$  as an option, you may need to update your graphics driver. Depending on your computer, complete one of the following procedures:

If you have a Dell desktop or portable computer:

• Go to <a href="https://www.dell.com/support/">www.dell.com/support/</a>, enter your service tag, and download the latest driver for your graphics card.

If you are using a non-Dell computer (portable or desktop):

- Go to the support site for your computer and download the latest graphic drivers.
- Go to your graphics card website and download the latest graphic drivers.

## Using the Tilt, Swivel, and Vertical Extension

### Tilt, Swivel

With the stand assembly, you can tilt and swivel the monitor for the most comfortable viewing angle.

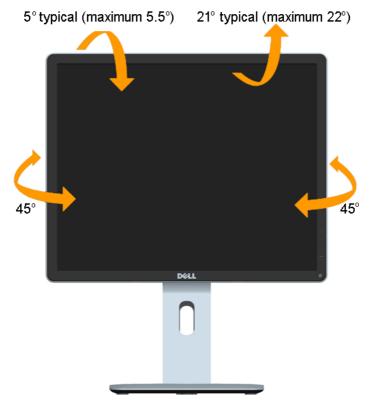

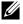

**NOTE:** The stand is detached when the monitor is shipped from the factory.

### **Vertical Extension**

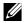

NOTE: The stand extends vertically up to 130 mm. The figure below illustrates how to extend the stand vertically.

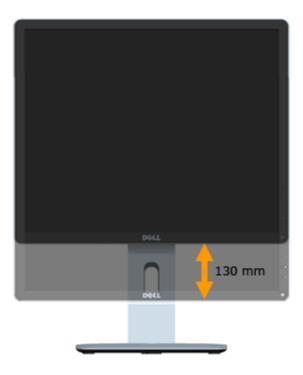

### **Rotating the Monitor**

Before you rotate the monitor, your monitor should be fully vertically extended (Vertical Extension) and fully tilted (Tilt) up to avoid hitting the bottom edge of the monitor.

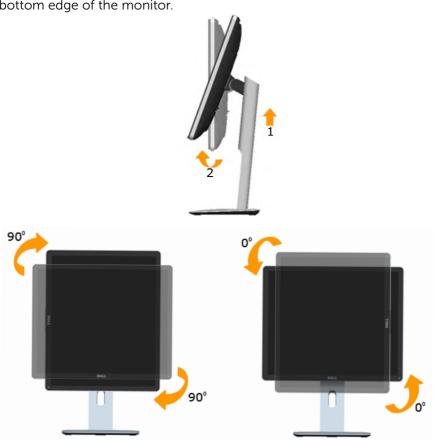

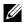

**NOTE:** To use the Display Rotation function (Landscape versus Portrait view) with your Dell computer, you require an updated graphics driver that is not included with this monitor. To download the graphics driver, go to <a href="https://www.dell.com/support/">www.dell.com/support/</a> and see the Download section for Video Drivers for latest driver updates.

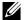

**NOTE:** When in the Portrait View Mode, you may experience performance degradation in graphic-intensive applications (3D Gaming and etc.).

## **Adjusting the Rotation Display Settings of Your System**

After you have rotated your monitor, you need to complete thewhether procedure below to adjust the Rotation Display Settings of your System.

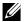

**NOTE:** If you are using the monitor with a non-Dell computer, you need to go the graphics driver website or your computer manufacturer website for information on rotating the contents on your display.

To adjust the Rotation Display Settings:

- 1. Right-click on the desktop and click Properties.
- 2. Select the Settings tab and click Advanced.
- 3. If you have an ATI graphics card, select the Rotation tab and set the preferred rotation.

If you have an nVidia graphics card, click the nVidia tab, in the left-hand column select NVRotate, and then select the preferred rotation.

If you have an Intel® graphics card, select the Intel graphics tab, click Graphic Properties, select the Rotation tab, and then set the preferred rotation.

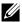

**NOTE:** If you do not see the rotation option or it is not working correctly, go to <a href="www.dell.com/support/">www.dell.com/support/</a> and download the latest driver for your graphics card.

# **Troubleshooting**

MARNING: Before you begin any of the procedures in this section, follow the Safety Instructions

### **Self-Test**

Your monitor provides a self-test feature that allows you to check whether your monitor is functioning properly. If your monitor and computer are properly connected but the monitor screen remains dark, run the monitor self-test by performing the following steps:

- Turn off both your computer and the monitor.
   Unplug the video cable from the back of the computer. To ensure proper Self-Test operation, remove all video cables from the back of computer.
- 2. Turn on the monitor.

The floating dialog box should appear on-screen (against a black background) if the monitor cannot sense a video signal and is working correctly. While in self-test mode, the power LED remains white. Also, depending upon the selected input, one of the dialogs shown below will continuously scroll through the screen.

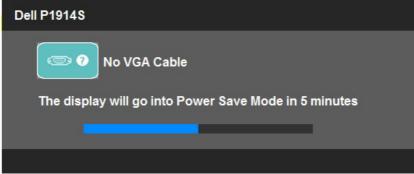

- **3.** This box also appears during normal system operation, if the video cable becomes disconnected or damaged. The monitor will enter **Power Save Mode after 5 minutes** if left at this state.
- **4.** Turn off your monitor and reconnect the video cable; then turn on both your computer and the monitor.

If your monitor screen remains blank after you use the previous procedure, check your video controller and computer, because your monitor is functioning properly.

**NOTE**: Self-test feature check is not available for S-Video, Composite, and Component video modes.

## **Built-in Diagnostics**

Your monitor has a built-in diagnostic tool that helps you determine if the screen abnormality you are experiencing is an inherent problem with your monitor, or with your computer and video card.

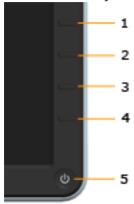

**NOTE**: You can run the built-in diagnostics only when the video cable is unplugged and the monitor is in self-test mode.

To run the built-in diagnostics:

- **1.** Ensure that the screen is clean (no dust particles on the surface of the screen).
- **2.** Unplug the video cable(s) from the back of the computer or monitor. The monitor then goes into the self-test mode.
- **3.** Press and hold the **Button 1** and **Button 4** on the front panel simultaneously for 2 seconds. A gray screen appears.
- 4. Carefully inspect the screen for abnormalities.
- **5.** Press the **Button 4** on the front panel again. The color of the screen changes to red.
- 6. Inspect the display for any abnormalities.
- **7.** Repeat steps 5 and 6 to inspect the display in green, blue, black, white and text screens.

The test is complete when the white screen appears. To exit, press the **Button 4** again.

If you do not detect any screen abnormalities upon using the built-in diagnostic tool, the monitor is functioning properly. Check the video card and computer.

## **Common Problems**

The following table contains general information about common monitor problems you might encounter and the possible solutions.

| <b>Common Symptoms</b> | What You                                 | Possible Solutions                                                                                                    |
|------------------------|------------------------------------------|----------------------------------------------------------------------------------------------------|
|                        | Experience                               |                                                                                                    |
| No Video/Power LED off | No picture                               | <ul> <li>Ensure that the video cable connecting the monitor and the computer is properly connected and secure.</li> <li>Verify that the power outlet is functioning properly using any other electrical equipment.</li> <li>Ensure that the power button is depressed fully.</li> </ul>                                                   |
| No Video/Power LED on  | No picture or no<br>brightness           | <ul> <li>Increase brightness &amp; contrast controls via OSD.</li> <li>Perform monitor self-test feature check.</li> <li>Check for bent or broken pins in the video cable connector.</li> <li>Ensure that the correct input source is selected via the <u>Input Source</u> Select menu.</li> <li>Run the built-in diagnostics.</li> </ul> |
| Poor Focus             | Picture is fuzzy, blurry,<br>or ghosting | <ul> <li>Perform Auto Adjust via OSD.</li> <li>Adjust the Phase and Pixel<br/>Clock controls via OSD.</li> <li>Eliminate video extension<br/>cables.</li> <li>Reset the monitor to Factory<br/>Settings.</li> <li>Change the video resolution to<br/>the correct aspect ratio .</li> </ul>                                                |
| Shaky/Jittery Video    | Wavy picture or fine<br>movement         | <ul> <li>Perform Auto Adjust via OSD.</li> <li>Adjust the Phase and Pixel<br/>Clock controls via OSD.</li> <li>Reset the monitor to Factory<br/>Settings.</li> <li>Check environmental factors.</li> <li>Relocate the monitor and test<br/>in another room.</li> </ul>                                                                    |
| Missing Pixels         | LCD screen has spots                     | <ul> <li>Cycle power on-off.</li> <li>Pixel that is permanently off is a<br/>natural defect that can occur in<br/>LCD technology.</li> </ul>                                                                                                    |
|                        |                                          | For more information on Dell                                                                                                    |
|                        |                                          | Monitor Quality and Pixel Policy,                                                                                                    |
|                        |                                          | see Dell Support site at:                                                                                                    |
|                        |                                          | www.dell.com/support/                                                                                                    |
|                        |                                          | monitors.                                                                                                    |

| Stuck-on Pixels              | LCD screen has bright spots         | <ul> <li>Pixel that is permanently off is a<br/>natural defect that can occur in<br/>LCD technology.</li> <li>For more information on Dell<br/>Monitor Quality and Pixel Policy,<br/>see Dell Support site at:<br/>www.dell.com/support/</li> </ul>                                                                                                    |
|------------------------------|-------------------------------------|----------------------------------------------------------------------------------------------------|
| Brightness Problems          | Picture too dim or too<br>bright    | <ul> <li>monitors.</li> <li>Reset the monitor to Factory Settings.</li> <li>Auto Adjust via OSD.</li> <li>Adjust brightness &amp; contrast controls via OSD.</li> </ul>                                                                                                    |
| Geometric Distortion         | Screen not centered correctly       | <ul> <li>Reset the monitor to Factory Settings.</li> <li>Auto Adjust via OSD.</li> <li>Adjust brightness &amp; contrast controls via OSD.</li> <li>NOTE: When using 'DVI-D', the positioning adjustments are not</li> </ul>                                                                                                    |
|                              |                                     | available.                                                                                                    |
| Horizontal/Vertical<br>Lines | Screen has one or more lines        | <ul> <li>Reset the monitor to Factory Settings.</li> <li>Perform Auto Adjust via OSD.</li> <li>Adjust Phase and Pixel Clock controls via OSD.</li> <li>Perform monitor self-test feature check and determine if these lines are also in self-test mode.</li> <li>Check for bent or broken pins in the video cable connector.</li> <li>NOTE: When using 'DVI-D', the Pixel Clock and Phase adjustments are not available.</li> </ul> |
| Synchronization<br>Problems  | Screen is scrambled or appears torn | <ul> <li>Reset the monitor to Factory Settings.</li> <li>Perform Auto Adjust via OSD.</li> <li>Adjust Phase and Pixel Clock controls via OSD.</li> <li>Perform monitor self-test feature check to determine if the scrambled screen appears in self-test mode.</li> <li>Check for bent or broken pins in the video cable connector.</li> <li>Restart the computer in the safe mode.</li> </ul>                                      |

|                                                                                            |                                                                          | Y                                                                                                    |
|--------------------------------------------------------------------------------------------|--------------------------------------------------------------------------|----------------------------------------------------------------------------------------------------|
| Safety-Related Issues                                                                      | Visible signs of smoke or sparks                                         | Do not perform any<br>troubleshooting steps.     Contact Dell immediately.                                                                                                    |
| Intermittent Problems                                                                      | Monitor malfunctions on & off                                            | Ensure that the video cable connecting the monitor to the computer is connected properly and is secure.     Reset the monitor to Factory Settings.     Perform monitor self-test feature check to determine if the intermittent problem occurs in self-test mode.                                                                                                    |
| Missing Color                                                                              | Picture missing color                                                    | Perform monitor self-test feature check.  Ensure that the video cable connecting the monitor to the computer is connected properly and is secure.  Check for bent or broken pins in the video cable connector.                                                                                                    |
| Wrong Color                                                                                | Picture color not good                                                   | <ul> <li>Change the Color Setting Mode in the Color Settings OSD to Graphics or Video depending on the application.</li> <li>Try different Color Preset Settings in Color Settings OSD. Adjust R/G/B value in Color Settings OSD if the Color Management is turned off.</li> <li>Change the Input Color Format to PC RGB or YPbPr in the Advance Setting OSD.</li> </ul> |
| Image retention from<br>a static image left on<br>the monitor for a long<br>period of time | Faint shadow from the<br>static image displayed<br>appears on the screen | Use the Power Management feature to turn off the monitor at all times when not in use (for more information, see Power Management Modes.      Alternatively, use a dynamically changing screensaver.                                                                                                    |

# **Product-Specific Problems**

| <b>Specific Symptoms</b> | What You                 | Possible Solutions                                       |
|--------------------------|--------------------------|----------------------------------------------------------|
|                          | Experience               |                                                          |
| Screen image is too      | Image is centered on     | • Reset the monitor to <b>Factory</b>                    |
| small                    | screen, but does not     | Settings.                                                |
|                          | fill entire viewing area |                                                          |
| Cannot adjust the        | OSD does not appear      | Turn off the monitor, unplug                             |
| monitor with the         | on the screen            | the power cord, plug back, and then turn on the monitor. |
| buttons on the front     |                          | then turn on the monitor.                                |
| panel                    |                          |                                                          |

| No Input Signal when<br>user controls are<br>pressed | No picture, the LED<br>light is white. When<br>you press "up", "down"<br>or "Menu" key, the<br>message " No input<br>signal" will appear. | <ul> <li>Check the signal source. Ensure the computer is not in the power saving mode by moving the mouse or pressing any key on the keyboard.</li> <li>Check whether the signal cable is plugged in properly. Re-plug the signal cable if necessary.</li> <li>Reset the computer or video player.</li> </ul> |
|------------------------------------------------------|----------------------------------------------------------------------------------------------------|----------------------------------------------------------------------------------------------------|
| The picture does not fill the entire screen          | The picture cannot fill<br>the height or width of<br>the screen                                                                           | Due to different video formats<br>(aspect ratio) of DVDs, the<br>monitor may display in full<br>screen.     Run the built-in diagnostics.                                                                                                    |

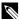

NOTE: When choosing DVI-D/DP mode, the Auto Adjust function is not available.

# **Universal Serial Bus (USB) Specific Problems**

| <b>Common Symptoms</b>                | What You                                                                     | Possible Solutions                                                                                                    |
|---------------------------------------|------------------------------------------------------------------------------|----------------------------------------------------------------------------------------------------|
|                                       | Experience                                                                   |                                                                                                    |
| USB interface is not working          | USB peripherals are not working                                              | <ul> <li>Check that your monitor is turned ON.</li> <li>Reconnect the upstream cable to your computer.</li> <li>Reconnect the USB peripherals (downstream connector)</li> <li>Switch off and then turn on the monitor again.</li> <li>Reboot the computer.</li> <li>Some USB devices like external portable HDD require higher electric current; connect the device directly to the computer system.</li> </ul> |
| High Speed USB 2.0 interface is slow. | High Speed USB 2.0<br>peripherals working<br>slowly or not working<br>at all | <ul> <li>Check that your computer is USB 2.0-capable.</li> <li>Some computers have both USB 2.0 and USB 1.1 ports. Ensure that the correct USB port is used.</li> <li>Reconnect the upstream cable to your computer.</li> <li>Reconnect the USB peripherals (downstream connector).</li> <li>Reboot the computer</li> </ul>                                                                                     |

# **Appendix**

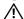

WARNING: Safety Instructions

MARNING: Use of controls, adjustments, or procedures other than those specified in this documentation may result in exposure to shock, electrical hazards, and/or mechanical hazards.

For information on safety instructions, see the *Product Information Guide*.

## FCC Notices (U.S. Only) and Other Regulatory Information

For FCC notices and other regulatory information, see the regulatory compliance website located at www.dell.com\regulatory\_compliance.

This device complies with Part 15 of the FCC Rules. Operation is subject to the following two conditions:

- (1) this device may not cause harmful interference
- (2) this device must accept any interference received including interference that may cause undesired operation

### **Contact Dell**

For customers in the United States, call 800-WWW-DELL (800-999-3355).

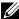

NOTE: If you do not have an active Internet connection, you can find contact information on your purchase invoice, packing slip, bill, or Dell product catalog.

Dell provides several online and telephone-based support and service options. Availability varies by country and product, and some services may not be available in your area.

To get online monitor support content:

1. Visit <u>www.dell.com/support/monitors</u>

To contact Dell for sales, technical support, or customer service issues:

- 1. Visit www.dell.com/support.
- 2. Verify your country or region in the Choose A Country/Region drop-down menu at the top left of the page.
- 3. Click Contact Us on the top left side of the page.
- **4.** Select the appropriate service or support link based on your need.
- **5.** Choose the method of contacting Dell that is convenient for you.

# **Setting Up Your Monitor**

## Setting the display resolution to 1280 x 1024 (Maximum)

For optimal display performance while using the Microsoft Windows operating systems, set the display resolution to 1280 x 1024 pixels by performing the following steps:

#### In Windows Vista, Windows 7, Windows 8 or Windows 8.1:

- **1.** For Windows 8 or Windows 8.1 only, select the Desktop tile to switch to classic desktop.
- 2. Right-click on the desktop and click **Screen Resolution**.
- 3. Click the dropdown list of the screen resolution and select 1280 x 1024.
- 4. Click OK

### In Windows 10:

- 1. Right-click on the desktop and click **Display settings**.
- 2. Click Advanced display settings.
- **3.** Click the dropdown list of **Resolution** and select 1280 x 1024.
- 4. Click Apply.

If you do not see  $1280 \times 1024$  as an option, you may need to update your graphics driver. Please choose the scenario below that best describes the computer system you are using, and follow the provided

- 1:If you have a Dell desktop or a Dell portable computer with Internet access
- 2: If you have a non Dell desktop, portable computer, or graphics card

### If you have a Dell desktop or a Dell portable computer with Internet access

- 1. Go to http://www.dell.com/support, enter your service tag, and download the latest driver for your graphics
- 2. After installing the drivers for your graphics adapter, attempt to set the resolution to 1280 x 1024 again.

NOTE: If you are unable to set the resolution to 1280 x 1024, please contact Dell to inquire about a graphics adapter that supports these resolutions.

## If you have a non Dell desktop, portable computer, or graphics card

### In Windows Vista, Windows 7, Windows 8 or Windows 8.1:

- 1. For Windows 8 or Windows 8.1 only, select the Desktop tile to switch to classic desktop.
- 2. Right-click on the desktop and click Personalization.
- 3. Click Change Display Settings.
- 4. Click Advanced Settings.
- 5. Identify your graphics controller supplier from the description at the top of the window (e.g. NVIDIA, ATI, Intel etc.).
- **6.** Please refer to the graphics card provider website for updated driver (for example, http://www.ATI.com OR http://www.NVIDIA.com).
- 7. After installing the drivers for your graphics adapter, attempt to set the resolution to 1280 x 1024 again.

#### In Windows 10:

- 1. Right-click on the desktop and click **Display settings**.
- 2. Click Advanced display settings.
- 3. Click Display adapter properties.
- 4. Identify your graphics controller supplier from the description at the top of the window (e.g. NVIDIA, ATI, Intel etc.).
- **5.** Please refer to the graphics card provider website for updated driver (for example, http://www.ATI.com OR http://www.NVIDIA.com).
- **6.** After installing the drivers for your graphics adapter, attempt to set the resolution to 1280 x 1024 again.

NOTE: If you are unable to set the resolution to 1280 x 1024, please contact the manufacturer of your computer or consider purchasing a graphics adapter that will support the video resolution of 1280 x 1024.